Forward Тx Software

# **FDPreview**

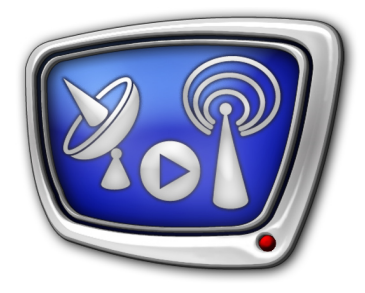

Program for Previewing of Audio and Video on Boards Inputs/Outputs

*Revision as of June 20, 2011*

User's Guide

© SoftLab-NSK

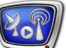

#### Notice

The information in this document is subject to change without prior notice in order to improve reliability, design, or function and does not represent a commitment on the part of this company.

In no event will we be liable for direct, indirect, special, incidental, or consequential damages arising out of the use or the inability to use the product or documentation, even if advised of the possibility of such damages.

Copyright © 1997 – 2012 SoftLab-NSK Ltd. All Rights Reserved.

No part of this reference manual may be reproduced or transmitted in any form or by any means without the prior written permission of this company.

Throughout this manual, we make reference to product names that are trademarks of other companies. We are using these names for identification purposes only, with no intention of infringement of the trademarks.

#### FCC Information

FCC ID:

This equipment has been tested and found to comply with the limits for a Class B digital device, pursuant to Part 15 of the FCC Rules. These limits are designed to provide reasonable protection against harmful interference in a residential installation. This equipment generates uses and can radiate radio frequency energy and, if not installed and used in accordance with the instructions, may cause harmful interference to radio communications. However, there is no guarantee that interference will not occur in a particular installation. If this equipment does cause harmful interference to radio or television reception, which can be determined by turning the equipment off and on, the user is encouraged to try to correct the interference by one or more of the following measures:

Reorient or relocate the receiving antenna.

Increase the separation between the equipment and receiver.

Connect the equipment into an outlet on a circuit different from that to which the receiver is connected.

Consult the dealer or an experienced radio/TV technician for help.

Shielded cables and I/O cards must be used for this equipment to comply with the relevant FCC regulations. Changes or modifications not expressly approved in writing by SoftLab-NSK Ltd. may void the user's authority to operate this equipment.

Limited Warranty

Our company warrants this product against defects in materials and workmanship for a period of one year from the date of purchase. During the warranty period, products determined by us to be defective in form or function will be repaired or replaced at our option, at no charge. This warranty does not apply if the product has been damaged by accident, abuse, misuse, or as a result of service or modification other than by us.

This warranty is in lieu of any other warranty expressed or implied. In no event shall we be held liable for incidental or consequential damages, such as lost revenue or lost business opportunities arising from the purchase of this product.

## **Table of Content**

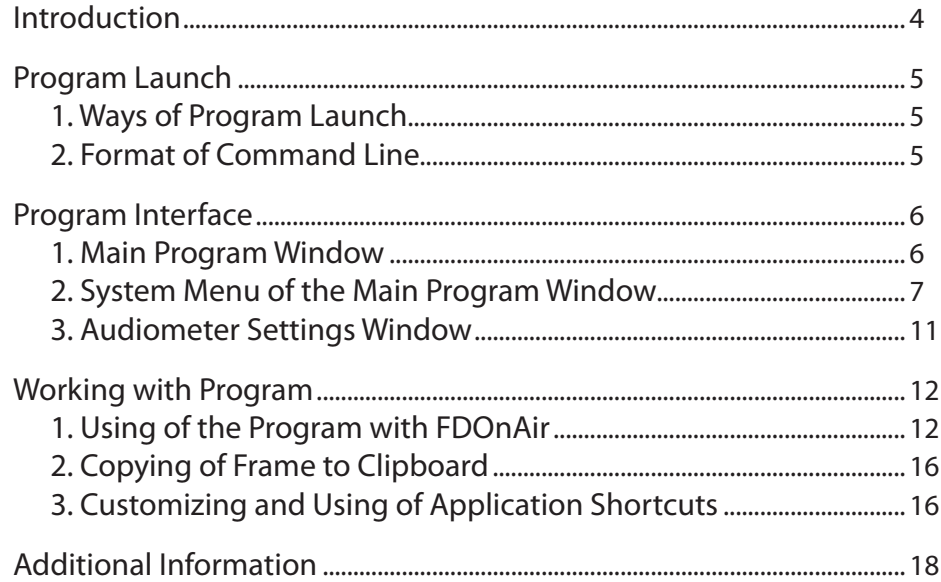

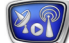

## <span id="page-3-0"></span>**Introduction**

The FDPreview program is used to view on computer's monitor audio and video from FD300/FD422 input/output. Video is displayed in the main program window. Also, audio meter can be displayed there if necessary.

The program provides with additional option of copying of a current frame (full/half frame) to clipboard.

Several program instances with different settings can be launched simultaneously. It allows simultaneously controlling work of different devices, for example, viewing video on input and output of one board or outputs of different boards.

The FDPreview program is included into the ForwardT Software set.

**Note:** To control audio and video on Videoprocessor output (in products used ForwardTS set) the SLTitleMonitor program is used. For more details on this issue see corresponding user's guide.

## <span id="page-4-0"></span>**Program Launch**

## **1. Ways of Program Launch**

The FDPreview program is launched at opening of the  $\sim$ NFDPreview\FDPreview.exe file, where  $\sim$  denotes a full path to the folder where ForwardT Software set is installed.

In the case of a standard installation a full path to the file is the following:

C:\Program Files\ForwardT Software\FDPreview\FDPreview.exe

Also, you can launch the program via:

- the Start menu command: Programs > ForwardT Software > Tools > FDPreview;
- command line;
- program shortcut located on the desktop

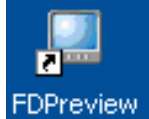

## **2. Format of Command Line**

You can launch the program using the following command:

''full path to the program file'' [#N] [-show]

where:

- [...] denotes that this parameter is an optional one, it can be absent;
- #N denotes index of program instance. If index is not specified, then instance #1 is launched:
	- # is obligatory symbol;
	- N is required index;
- $\bullet$  -show the Auto Show on Program Launch flag. If this flag is absent, then the mode that were in use when you last quit the program is active.
- **Note:** This format is also used at customizing of program shortcuts located on the desktop.

For example, to launch program instance #2 where video displaying is enabled the following command must be executed: ''C:\Program Files\ForwardT Software\FDPreview\FDPreview.exe'' #2 -show

## <span id="page-5-0"></span>**Program Interface**

#### **1. Main Program Window**

When launching the program, its main window opens with the same settings that were in use when you last quit the program.

Title bar of the main program window (1) displays source of audio and video and playback mode.

Working area (2) is used to display video. Also, an audiometer can be displayed in this area (3).

You can change window size:

- $\bullet$  manually by dragging window borders with a mouse;
- fitting standard values using menu commands: 1/4, 2/3, 1/2, 1/1 of the frame size;
- completely fitting a full screen size.

Content fills the window's work area completely. When changing size of the window, image is automatically scaled to fit to the new size.

The commands for setting and controlling audio/video are located in system menu. The system menu is opened by leftclicking program icon (4) located in window title bar or using the Alt+Space hotkeys.

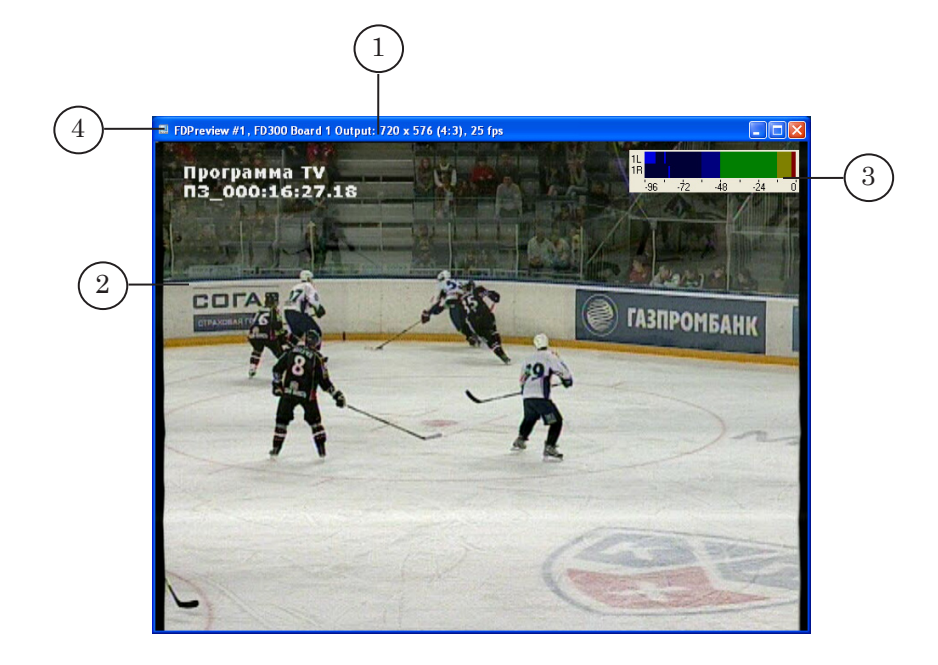

## <span id="page-6-0"></span>**2. System Menu of the Main Program Window**

System menu of the main program window is opened by leftclicking program icon located in window title bar or using the Alt+Space hotkeys.

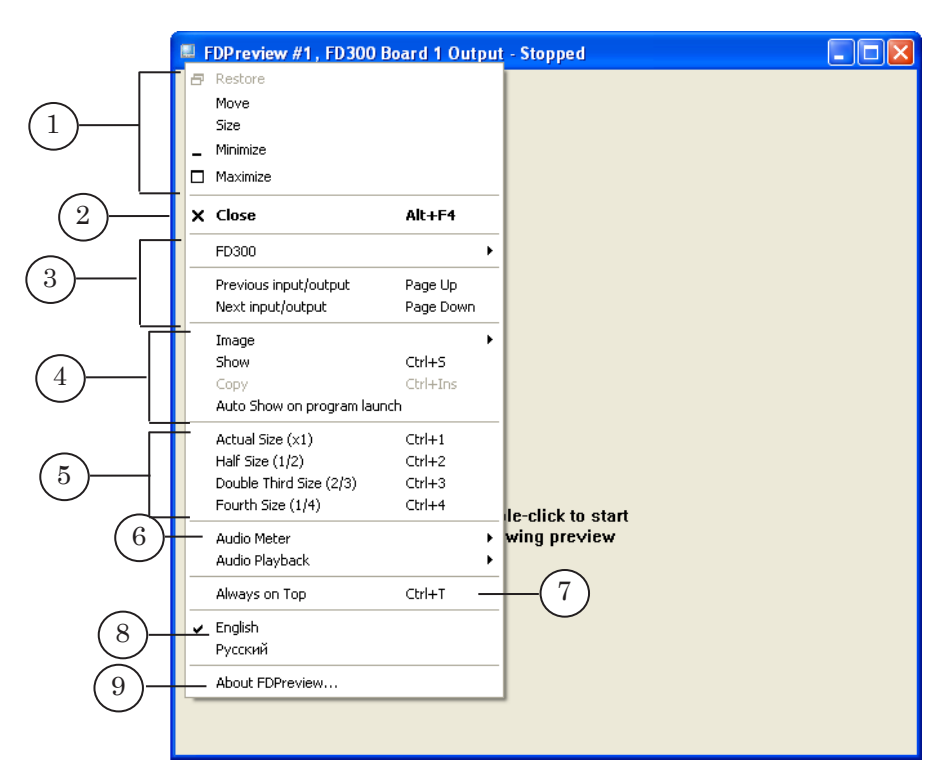

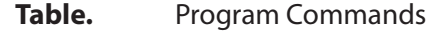

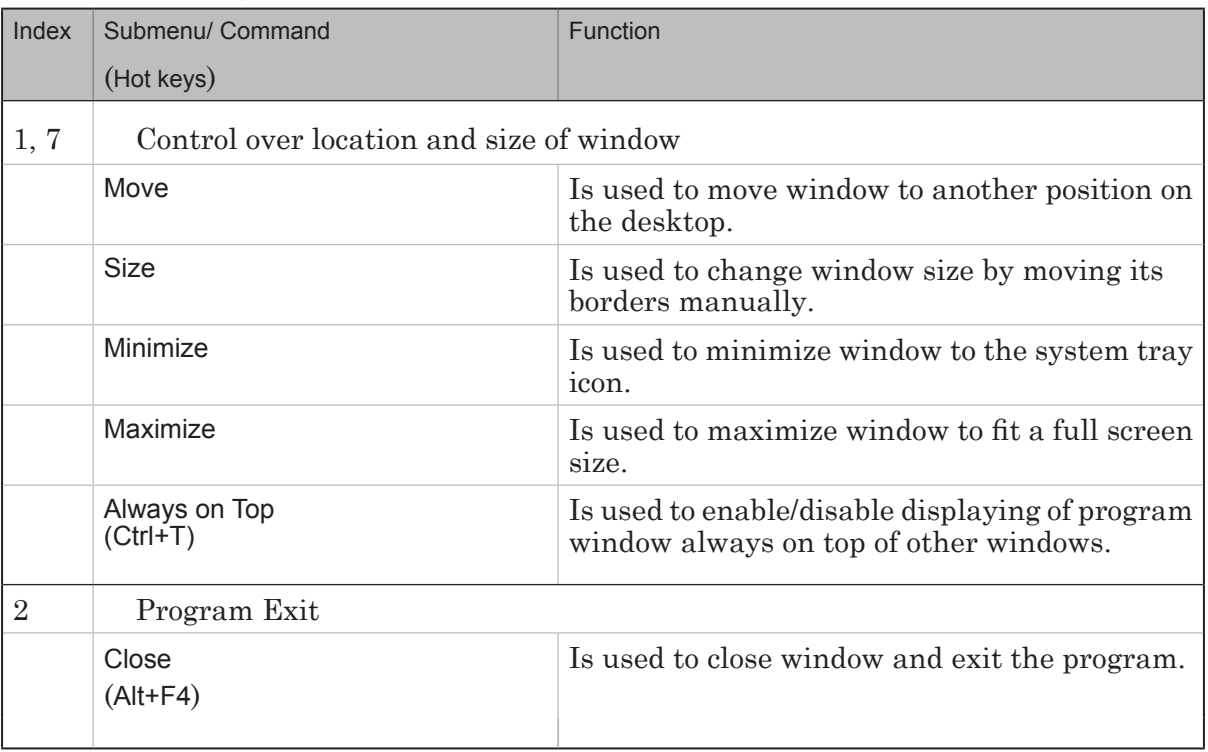

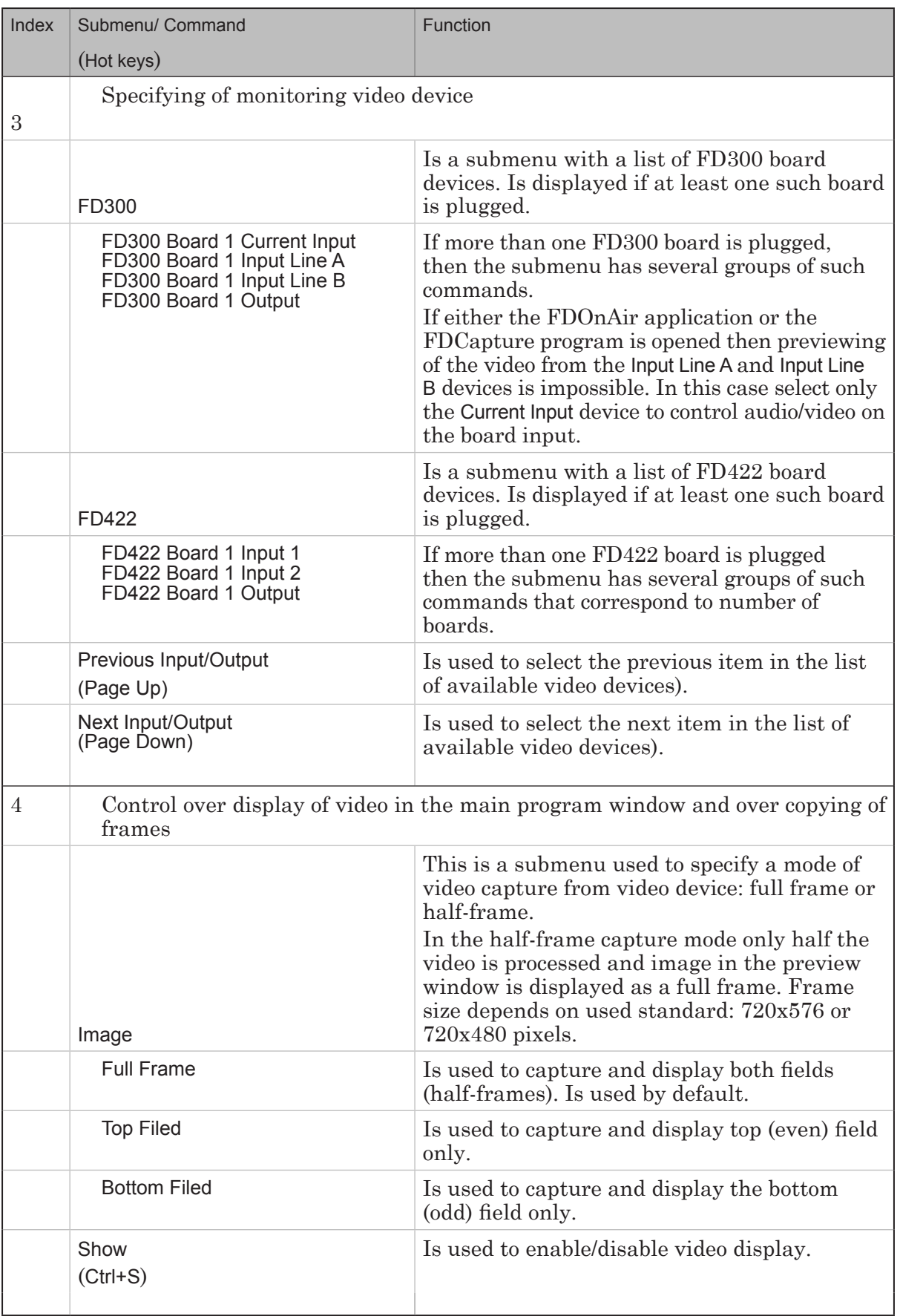

**9.9** 

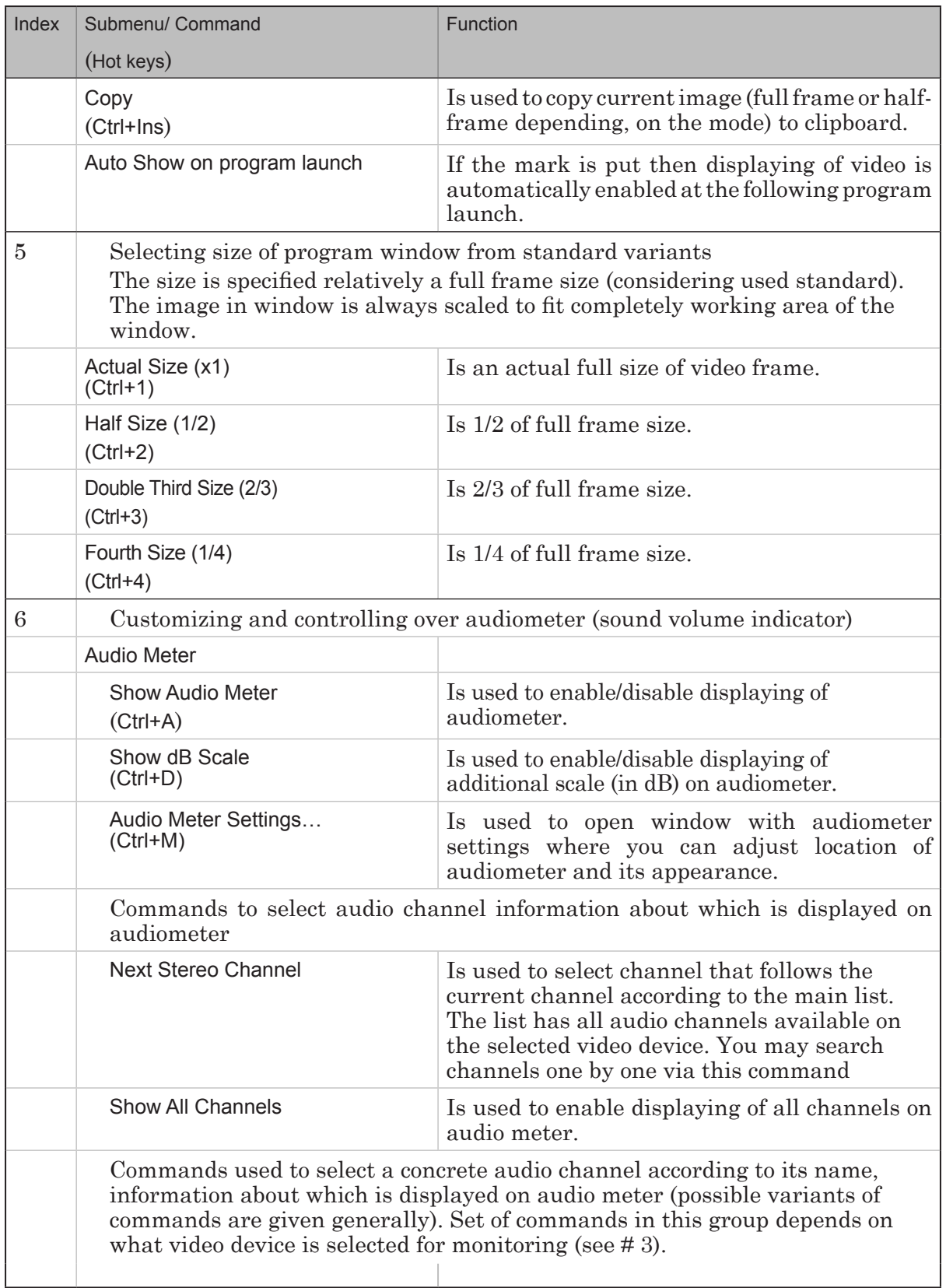

2.7

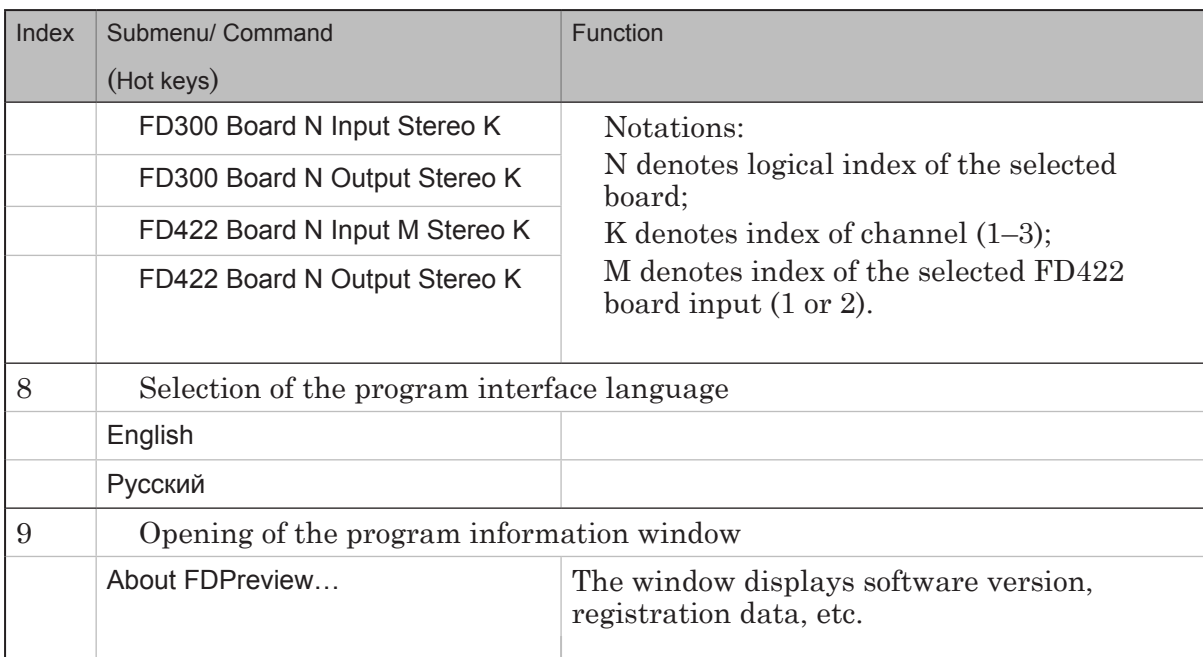

**2.P** 

## <span id="page-10-0"></span>**3. Audio Meter Settings Window**

Audio meter appearance and its properties are customized in the Audio Meter Settings window.

Command of the system menu of the main program window is used to open this window: Audio Meter > Audio Meter Settings (Ctrl+M). This command can be also called from the context menu that is opened by right-clicking audiometer (if audio meter is displayed in the main program window).

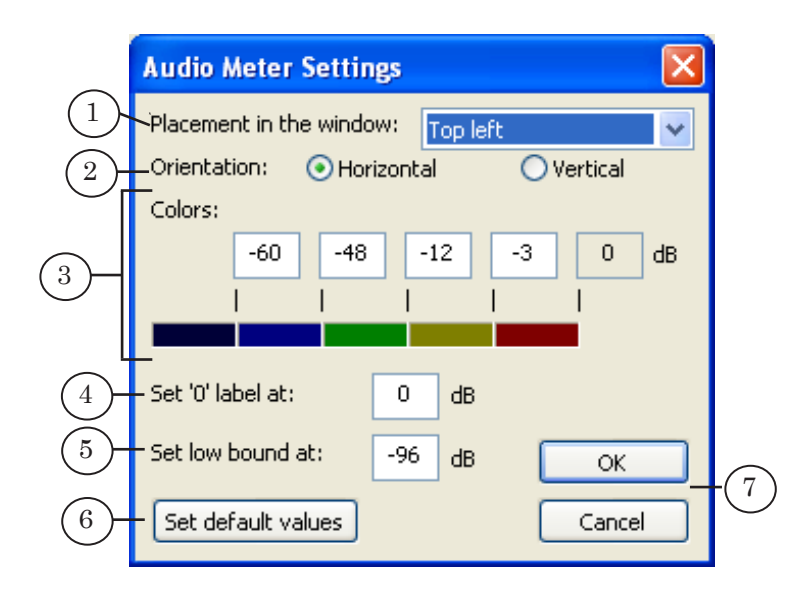

The Audio Meter Settings window has the following control elements:

- Placement in the window  $(1)$  is a list used to select placement of audiometer in the main program window;
- Orientation (2) are radio buttons used to select type of audiometer, it has 2 types – horizontal or vertical orientation;
- Colors (3) is a group of elements for setting of a correspondence between sound level and color indications – fields for entering values and fields with colors;
- $\bullet$  Set "0" label at (4) is a field used to enter sound level value that must correspond to 0 dB level on audiometer (maximum sound level);
- Set low bound at  $(5)$  is a field used to enter sound level value that must correspond to low bound of audiometer (determines indicator range);
- $\bullet$  Set default values (6) is the button used to return to default settings of audiometer;
- OK and Cancel (7) are the buttons used to close the settings window with or without applying of the new settings respectively.

## <span id="page-11-0"></span>**Working with Program**

## **1. Using of the Program with FDOnAir**

1. Let FDOnAir is customized for working with the FD300 Board #1.

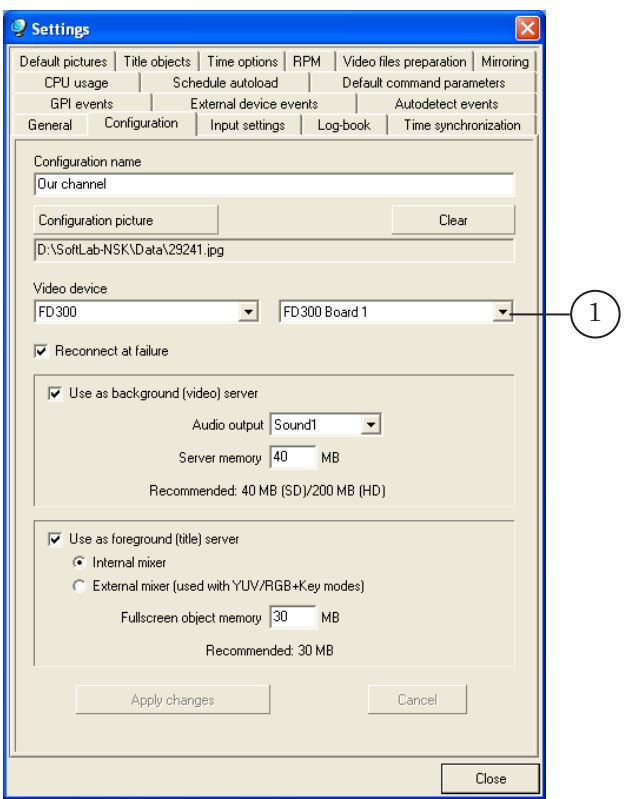

2. Schedule created in FDOnAir contains commands for broadcasting of a passthrough video and clips (2).

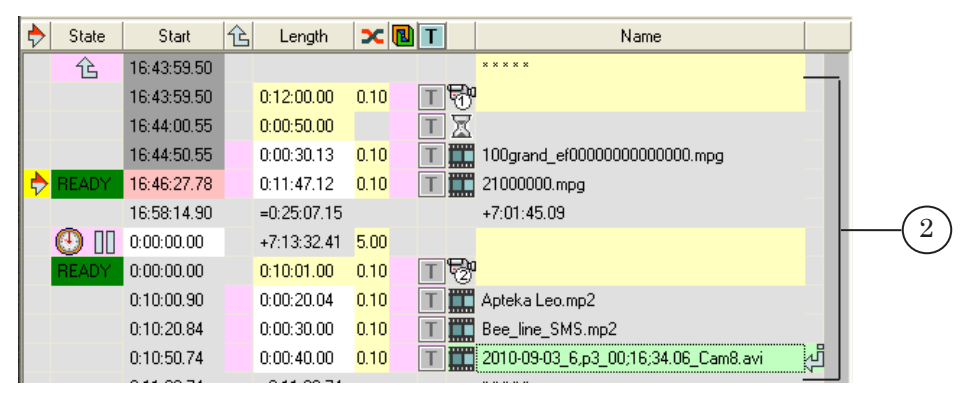

Complete the following to control over audio and video output on air by means of FDOnAir, i. e. on the FD300 Board #1 output:

1. Launch the FDPreview program, for example, using program shortcut located on the desktop.

- 
- 2. Open the system menu by clicking program icon located on the program window title bar (1).

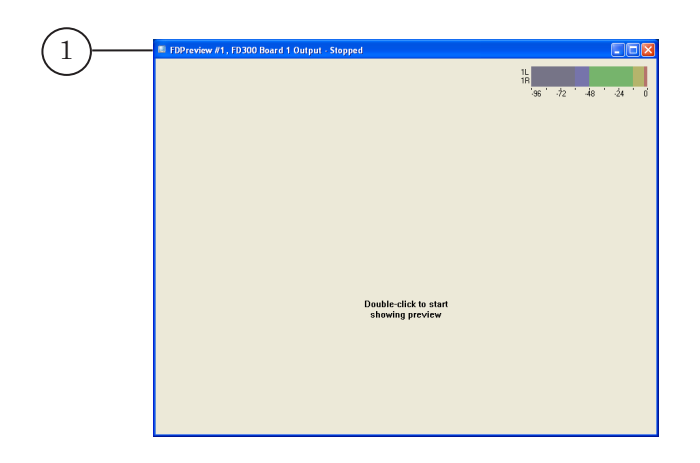

3. Select video device for monitoring, in our case this is FD300 > FD300 Board 1 Output (2).

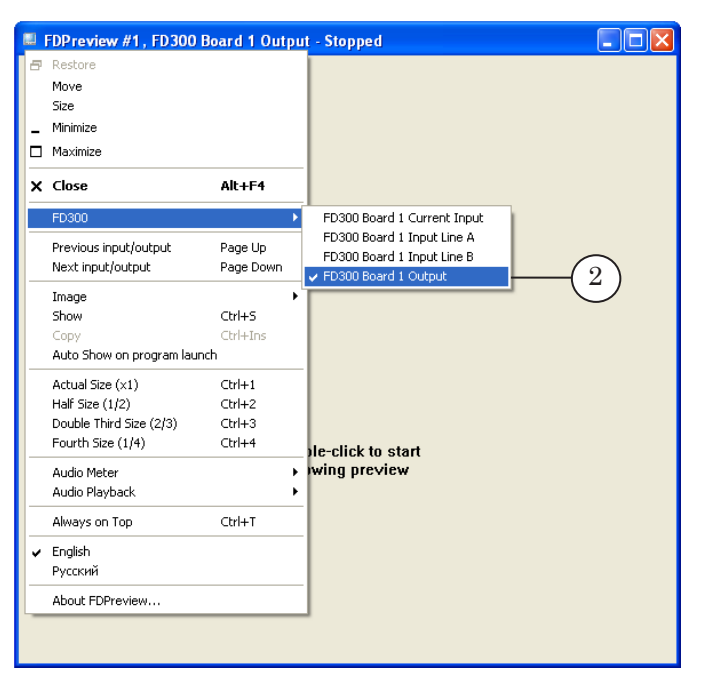

#### **Important:** To change video device, stop displaying video in the window.

4. Open the Audio Meter submenu.

Put the Show Audio Meter mark (3).

Select an audio channel information about which must displayed on audiometer, in our case this is FD300 Board 1 Output Stereo 1 (4).

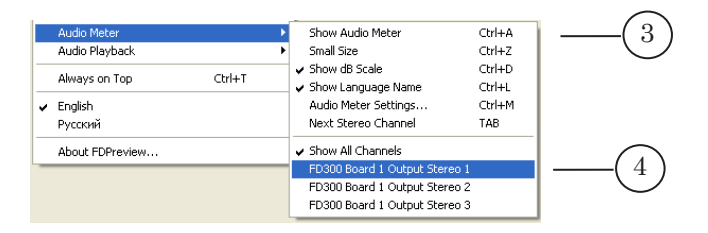

5. Using the Image submenu, select the required mode of video capture from the board and its display in the preview window. For example: Top field  $(5)$ .

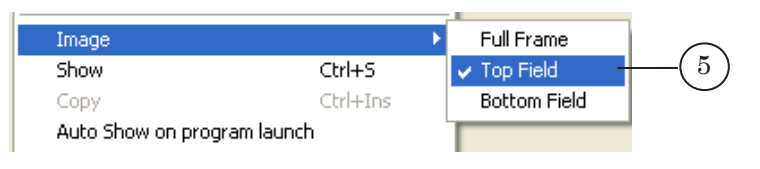

6. Start displaying video by double clicking window working area or use for starting the Show command in the system menu. Previewing of video broadcasted by FDOnAir on air is started in preview area.

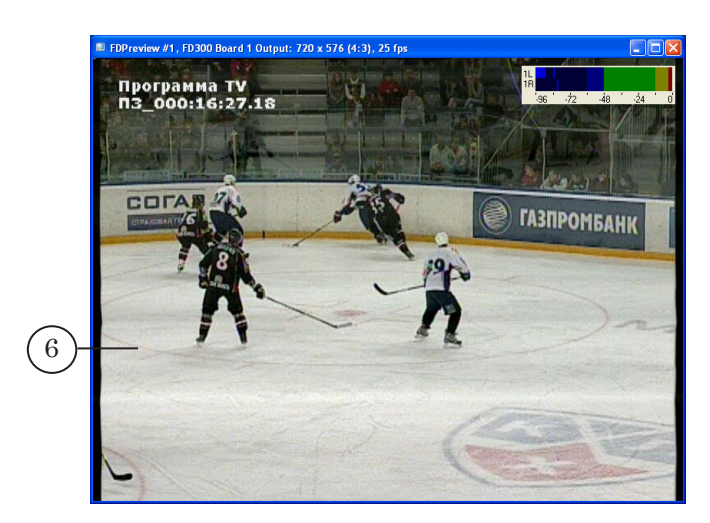

Complete the following to control audio and video on board input:

- 1. Stop displaying the video in the window. To do so, double click in the working area of the window or open the system menu and deselect the Show check box.
- 2. Open system menu and select the FD300 > FD300 Board 1 Current Input video device for monitoring.

Then double click any place of window working area to start viewing of video and audio.

## **Important:** When working with the FDOnAir application select only the Current Input device to preview video and audio on board input. It is impossible to preview video and audio on the Input Line A and Input Line B devices when working with FDOnAir. It is possible when FDOnAir is closed and can be necessary, for example, when dealing with the FDReplayVideoIn program or with the Video title element.

 $\bullet$  **Tip:** We recommend launching two FDP review program instances and customizing each of them correspondingly if it is necessary to monitor video and audio on board input and output simultaneously.

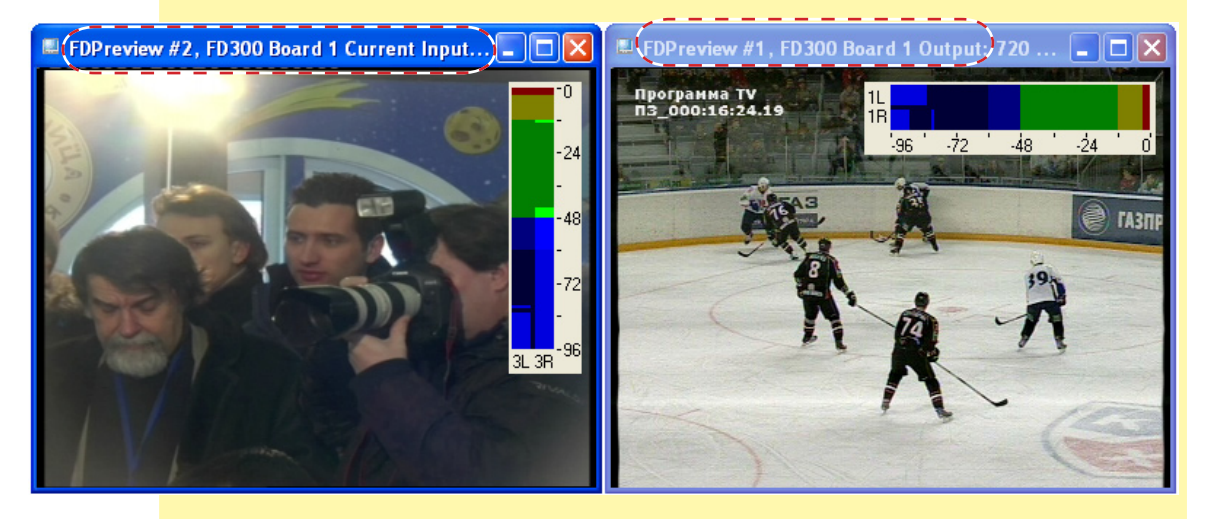

## <span id="page-15-0"></span>**2. Copying of Frame to Clipboard**

The program provides with a function of copying of video frame displayed in window to system clipboard. For this purposes the Copy command or the Ctrl+Ins hotkeys are used. Image is copied depending on current capture video mode – either is corresponds to a full or to a half frame.

The image can be pasted from the clipboard into the document opened in any graphics editor, for example, Paint, Photoshop, etc.

**Important:** Size of image copied to clipboard depends on used standard and current mode of video capture (full frame or half-frame) and does not depend on current size of application window.

## **3. Customizing and Using of Application Shortcuts**

Several instances of the FDPreview program with different settings can be launched simultaneously. It allows monitoring different devices simultaneously.

You can use program shortcuts to launch different instances. Complete the following to customize a shortcut for a concrete instance:

- 1. Create new shortcut of the FDPreview program.
- 2. Right click the shortcut and select the Properties item in the appeared menu (1).

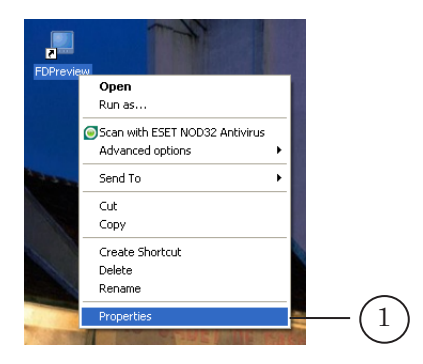

3. The FDPreview Properties window opens. Edit program launch command located in the Target field (2) by adding index of instance for which shortcut is being created and specifying the -show flag if it is necessary to switch on previewing at program launch.

For example, to launch program instance #2 with Auto Show mode specify the following:

''C:\Program Files\ForwardT Software\FDPreview\FDPreview.exe'' #2 –show

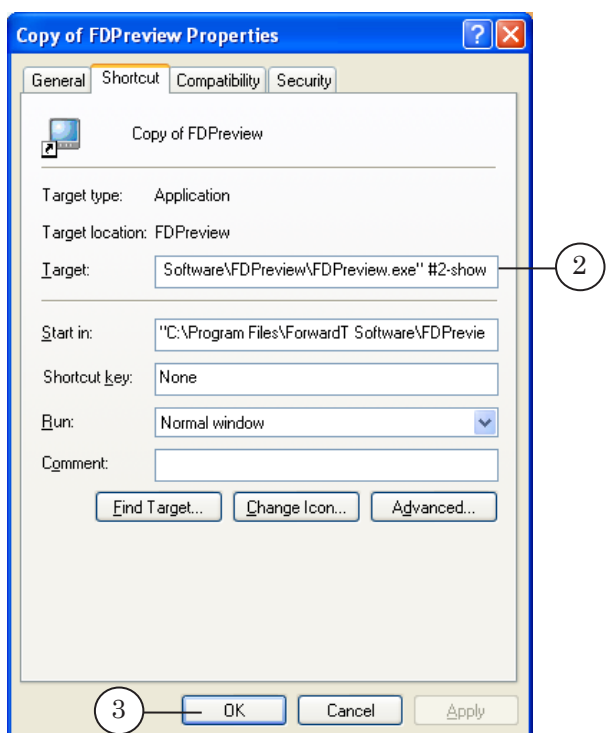

- 4. Click the OK button to close the window.
- 5. Launch the program by double clicking customized shortcut.
- 6. Using the system menu, specify operation parameters for this instance of the program. Select the device (board, input/output) and the required mode of video and audio displaying.
- 7. When closing the program window, all settings of the instance are saved and restored the next time the application is launched.

## <span id="page-17-0"></span>**Additional Information**

## **FDPreview in Software Sets for the Forward T and Forward TS Product Lines**

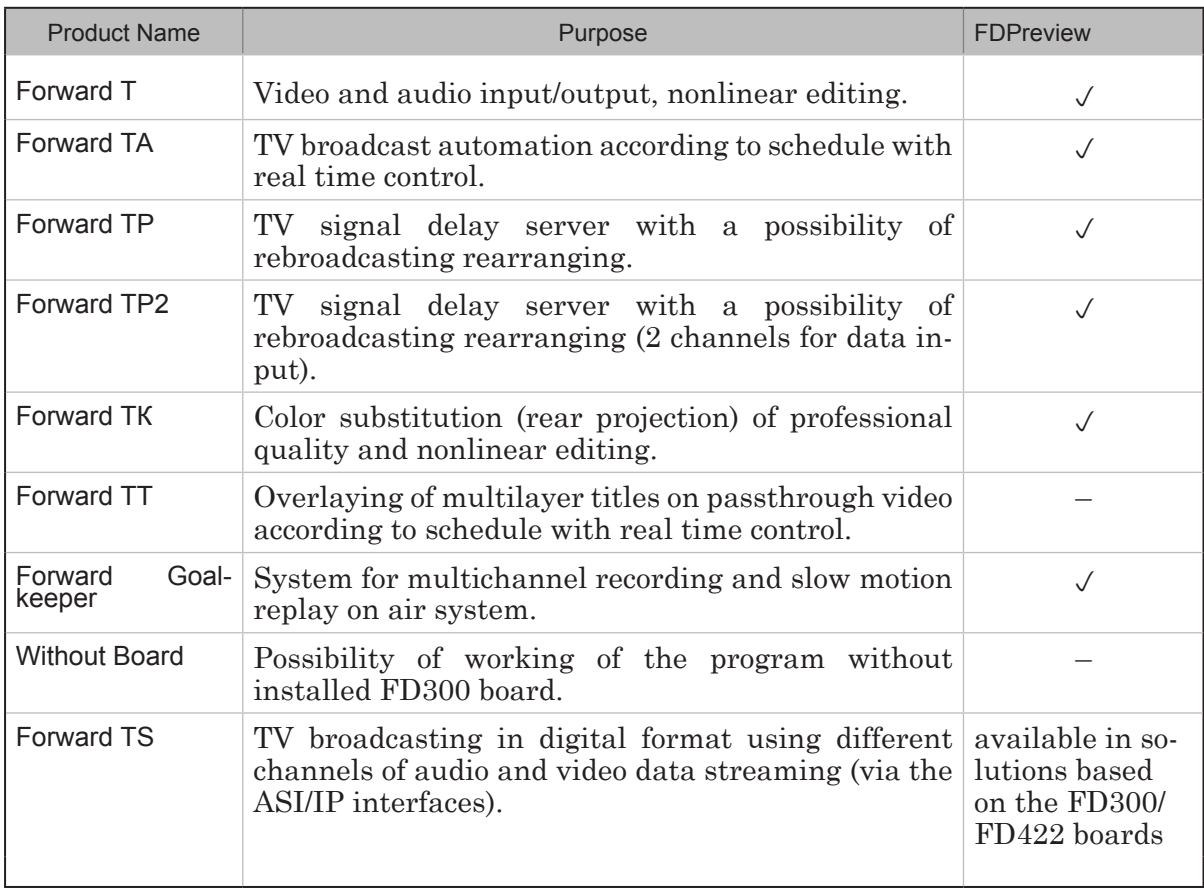

2.1

# Useful Links

**ForwardT software set: description, download, documentation, solutions** http://www.softlab-nsk.com/forward/index.html

**Forward ТS: description, download, documentation** http://www.softlab-nsk.com/forward/streaming.html

## **Support**

e-mail: forward@sl.iae.nsk.su forward@softlab-nsk.com forward@softlab.tv

#### **Forum**

<http://www.softlab-nsk.com/forum>(currently available in Russian only)

Translation from August 23, 2012

© SoftLab-NSK